در این خدمت با استفاده از کد نوسازی موجود بر روی فیش پسماند میتوانید بدهی و سوابق پرداختی کد نوسازی مربوط به کد مذکور را ببینید و در صورت تمایل به شکل آنالین پرداخت کنید

-1با کلیک بر روی کلید دریافت خدمت ، وارد صفحه زیر شوید و کد نوسازی موجود بر روی فیش پسماند را در قسمت مربوطه وارد کنید:

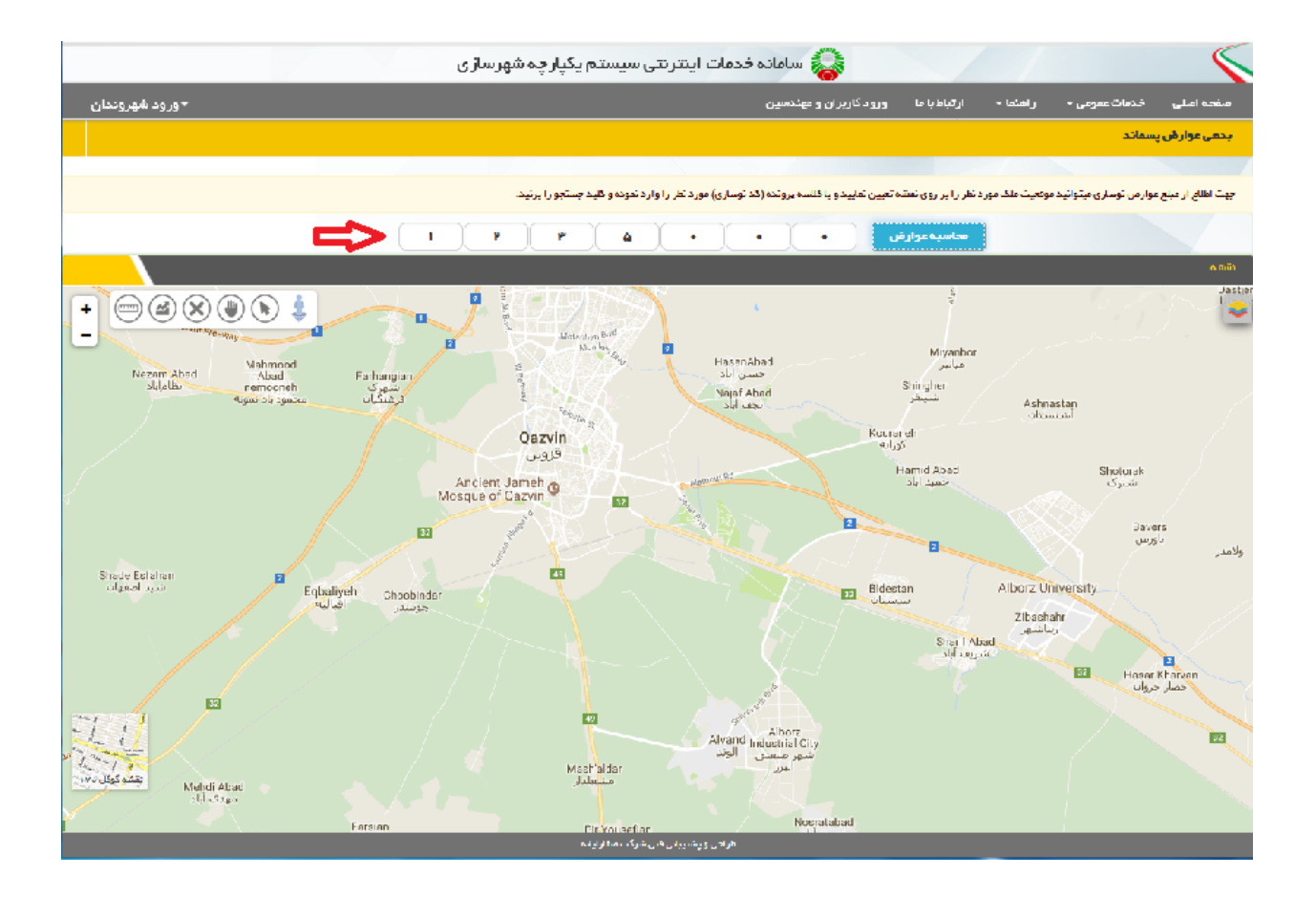

-2 در صفحه فوق می توانید بدهی و سوابق پرداختی واحد مورد نظر را مشاهده نمایید:

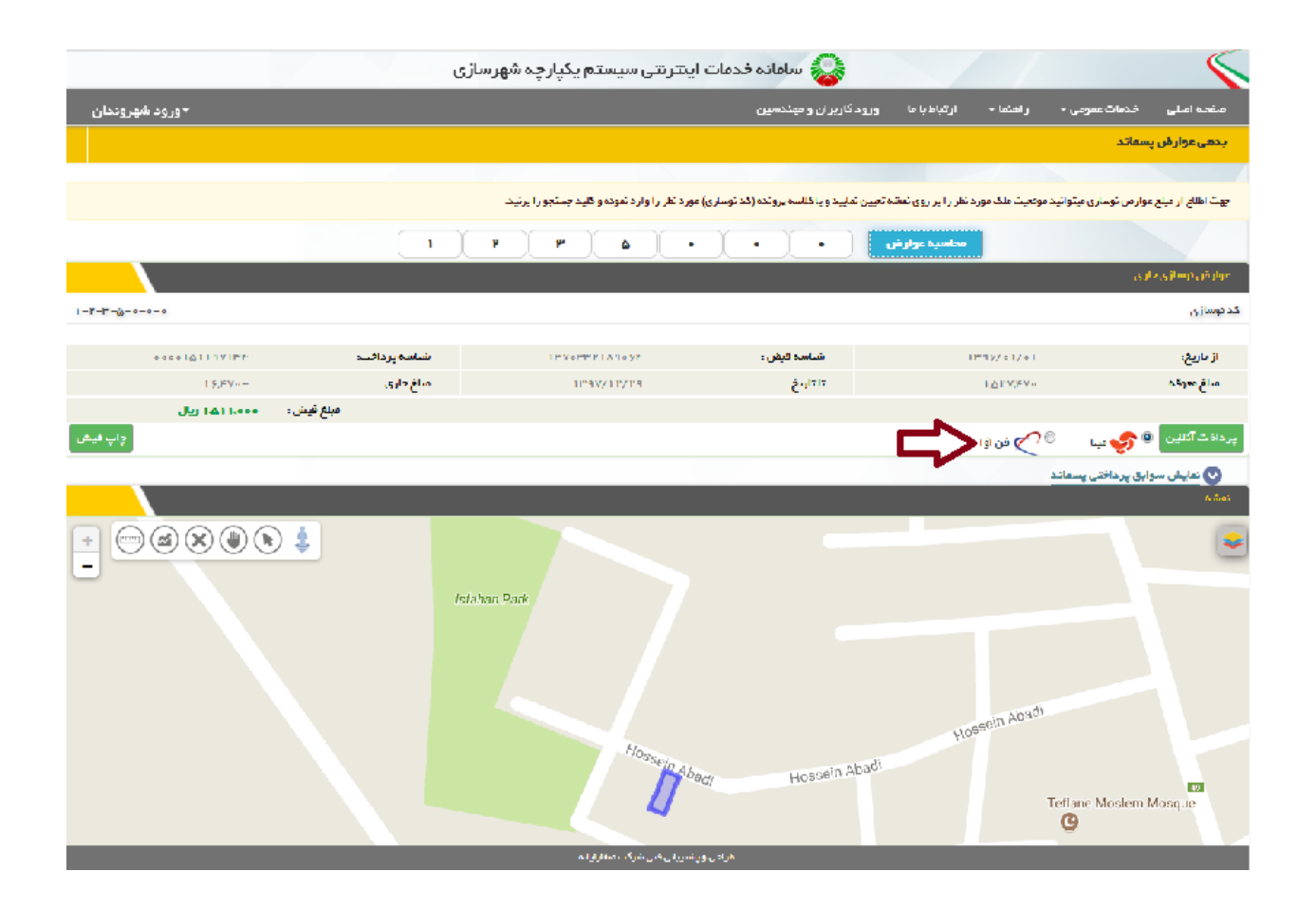

٣-با كليک بر روى كليد پرداخت عوارض پرداختى به شكل آنلاين واريز نماييد:

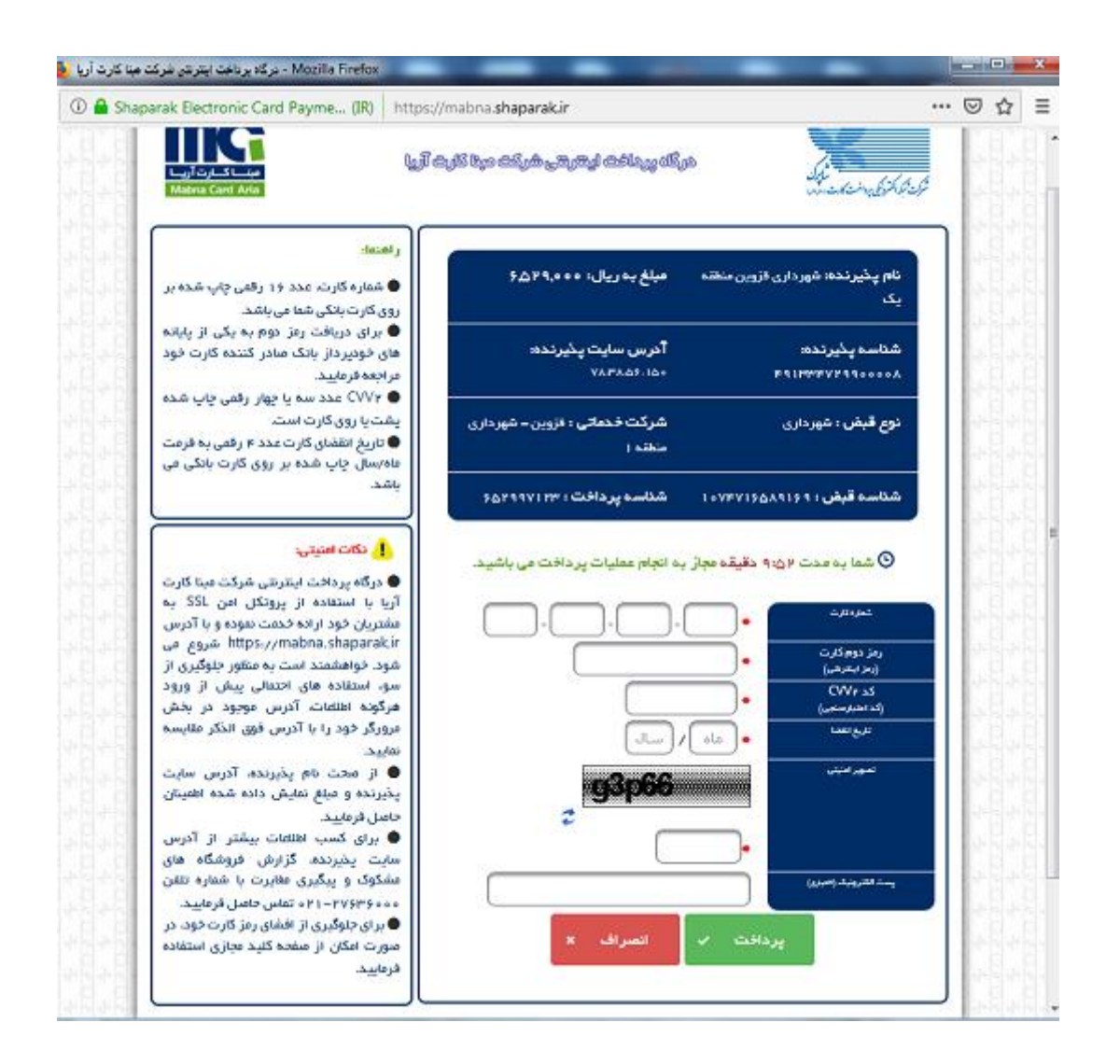